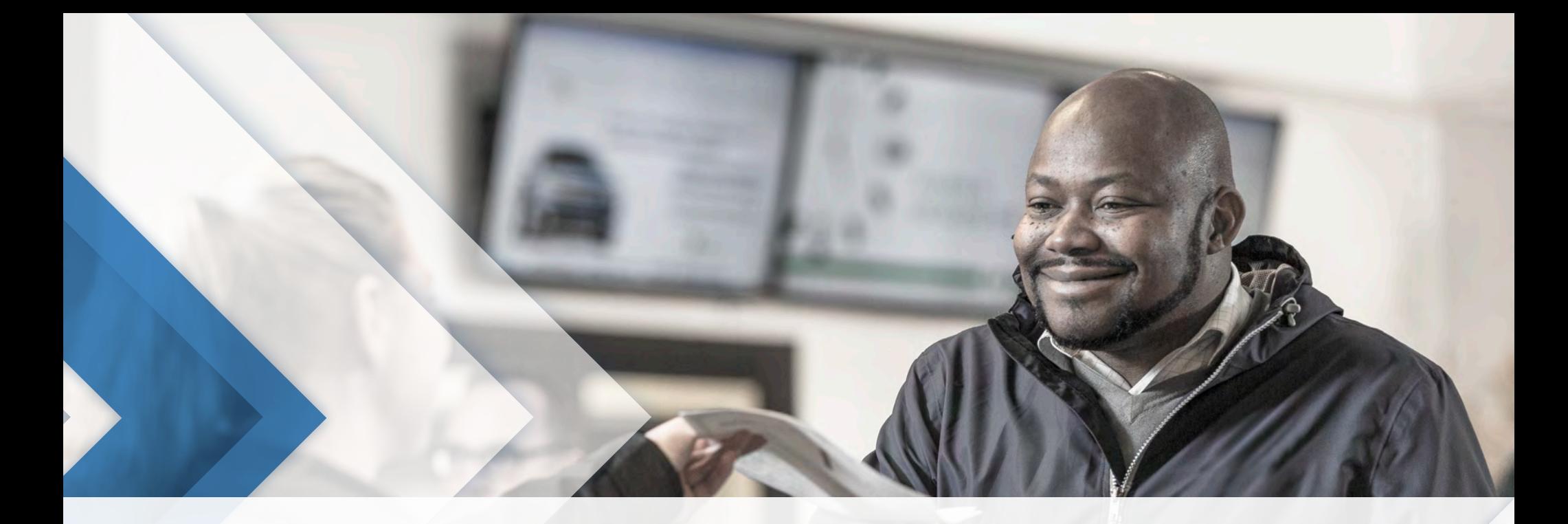

# **HOW TO SET PAYMENT PREFERENCES**

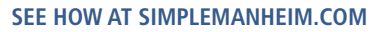

**COX AUTOMOTIVE** 

#### **STEP 1: LOG IN TO MANHEIM.COM**

- **»** Go to **Manheim.com**.
- **»** Select **Sign In** from the top navigation.
- **»** Enter your **username** and **password**.
- **»** Click the **Sign in** button.

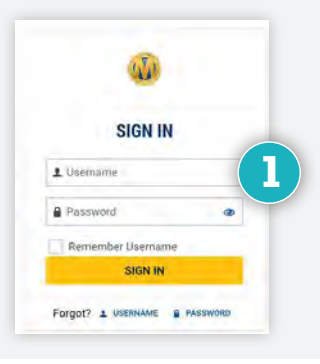

## **STEP 2: GO TO PROFILE**

**»** From the **View Account** dropdown, click on **Edit Profile.**

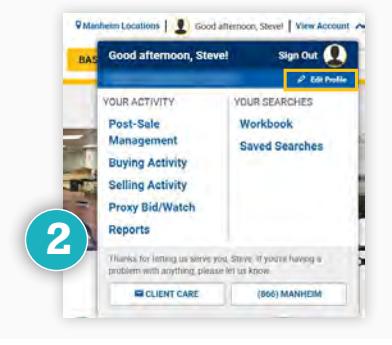

## **STEP 3: MANAGE ACCOUNTS**

**»** Under **Accounts**, select the account you want to manage.

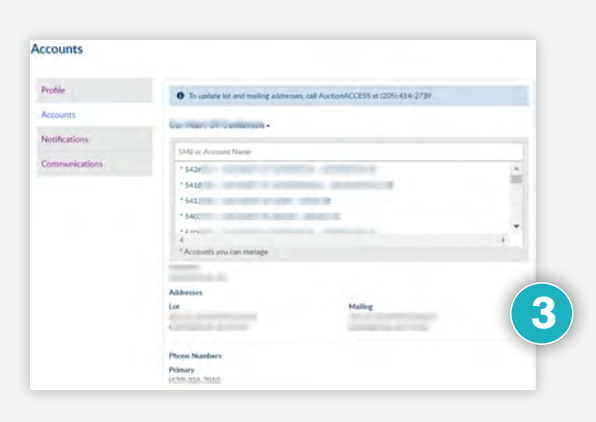

**CONTACT YOUR LOCAL AUCTION REPRESENTATIVE OR CLIENT CARE TEAM AT 1-866-MANHEIM, OR VISIT WWW.SIMPLEMANHEIM.COM**

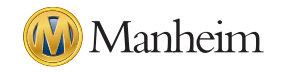

## **STEP 4: RECEIVE AUTOMATIC PAYMENTS FROM MANHEIM**

- **»** To set the preference for automatic payments from Manheim:
	- A. Select **Edit** under Receive Automatic Payments

**»** Please verify your account information in Auction Access. To verify, visit: **https://www.auctionaccess.com/ »** Your authorized account holder must contact your bank with Manheim account IDs. Click the link

- B. Click **Yes**.
- C. Select the correct bank account from the Depoist Account dropdown and accept the ACH terms and Conditions.
- D. Click **Save**.

PRIOR TO ACH SETUP:

setup information.

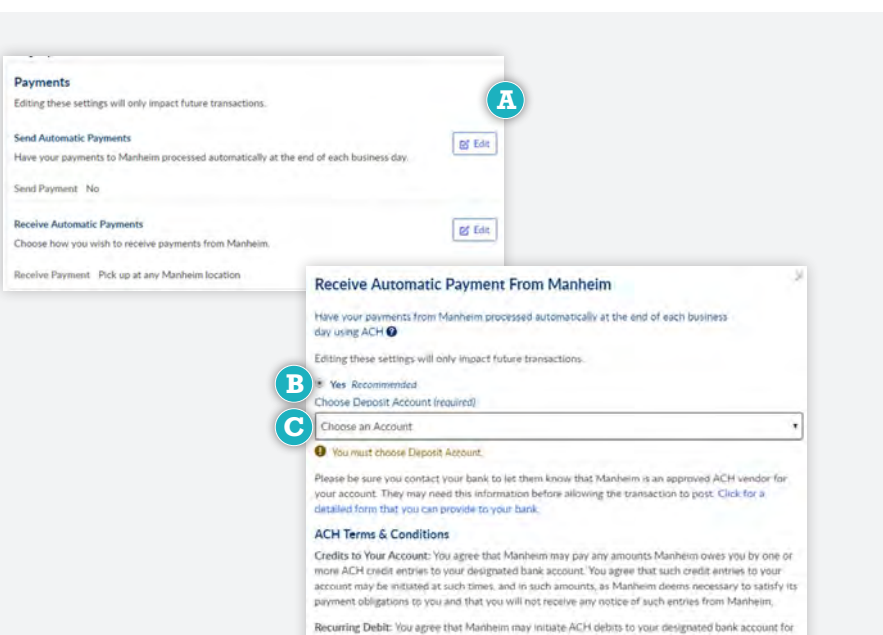

any amounts you owe Manheim as such amounts become due. You understand that, other than your ing Manhaim re

tendo ecclesi su

## NOTES:

- Payments are processed at the end of each business day for all payable credits.
- In order to change this preference, you must have Manheim.com administration rights with the company you represent. For any questions or issues, please contact Manheim Client Care, your local auction or an appropriate individual at your company.

## **STEP 5: SET PAYMENT NOTIFICATIONS**

**»** Under **Notifications**, you can set your

**How to Set Up ACH** for important

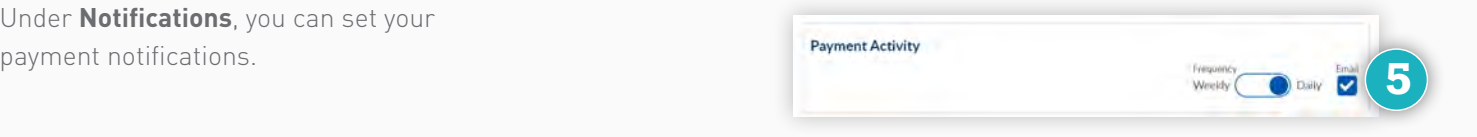

**CONTACT YOUR LOCAL AUCTION REPRESENTATIVE OR CLIENT CARE TEAM AT 1-866-MANHEIM, OR VISIT WWW.SIMPLEMANHEIM.COM**

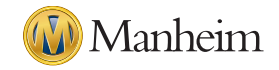